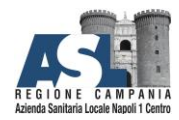

# Gestione Richieste Guasti

e

# Nuove Attivazioni

*UOC Sistemi Informatici e ICT*

 $\bullet$  **081254447**  $\boxtimes$ : <u>settorereti.transizionedigitali@aslnapoli1centro.it</u>

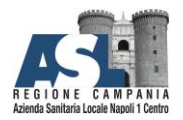

#### AZIENDA SANITARIA LOCALE NAPOLI 1 CENTRO

#### **Contents**

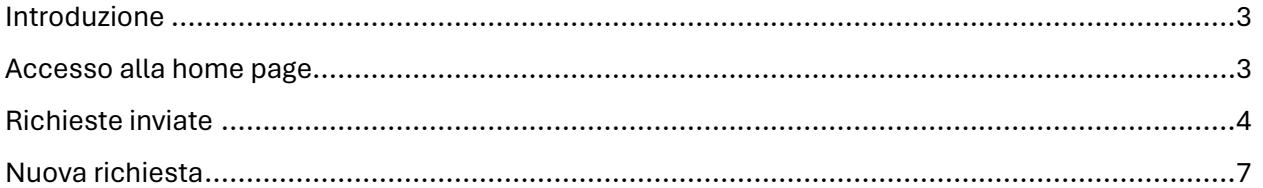

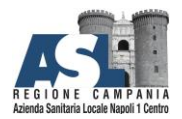

#### <span id="page-2-0"></span>Introduzione

Il presente documento ha l'obiettivo di descrivere "passo a passo" le procedure che gli utenti devono eseguire all'interno del portale **Gestione Interventi tecnici**, per inoltrare le richieste di supporto per guasti oppure per richiedere nuove attivazioni.

## <span id="page-2-1"></span>Accesso alla home page

Accedere al portale attraverso il seguente [https://apps.powerapps.com/play/e/default-800ed87a-99e0-](https://apps.powerapps.com/play/e/default-800ed87a-99e0-4f9e-8f3b-5ac1e2254b60/a/2db24ad1-48c5-446e-8a16-a30b9918ea8a?tenantId=800ed87a-99e0-4f9e-8f3b-5ac1e2254b60&sourcetime=2023-08-05%2018%3A47%3A21Z) [4f9e-8f3b-5ac1e2254b60/a/2db24ad1-48c5-446e-8a16-a30b9918ea8a?tenantId=800ed87a-99e0-](https://apps.powerapps.com/play/e/default-800ed87a-99e0-4f9e-8f3b-5ac1e2254b60/a/2db24ad1-48c5-446e-8a16-a30b9918ea8a?tenantId=800ed87a-99e0-4f9e-8f3b-5ac1e2254b60&sourcetime=2023-08-05%2018%3A47%3A21Z) [4f9e-8f3b-5ac1e2254b60&sourcetime=2023-08-05%2018%3A47%3A21Z](https://apps.powerapps.com/play/e/default-800ed87a-99e0-4f9e-8f3b-5ac1e2254b60/a/2db24ad1-48c5-446e-8a16-a30b9918ea8a?tenantId=800ed87a-99e0-4f9e-8f3b-5ac1e2254b60&sourcetime=2023-08-05%2018%3A47%3A21Z)

1.

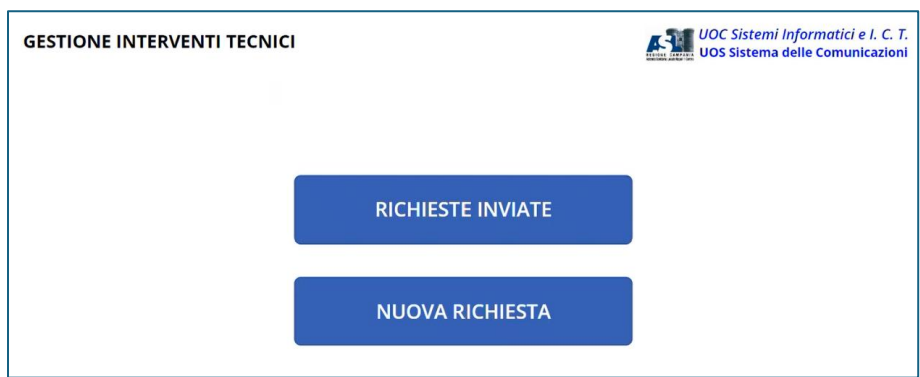

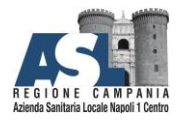

### <span id="page-3-0"></span>Richieste inviate

#### Attraverso il bottone **Richieste Inviate**

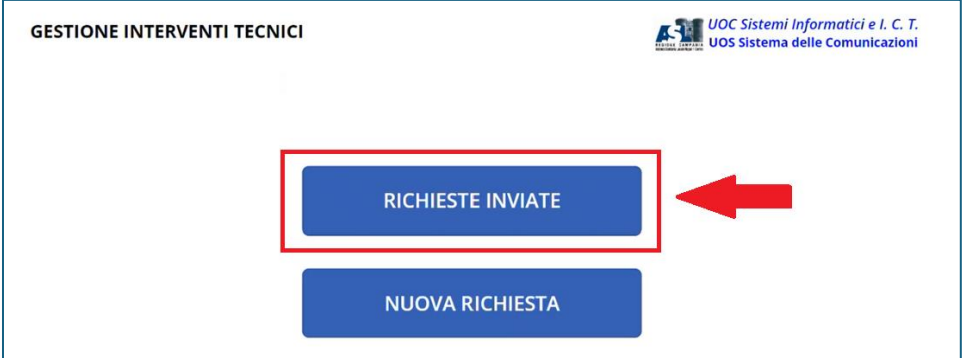

è possibile accedere alla lista delle proprie richieste:

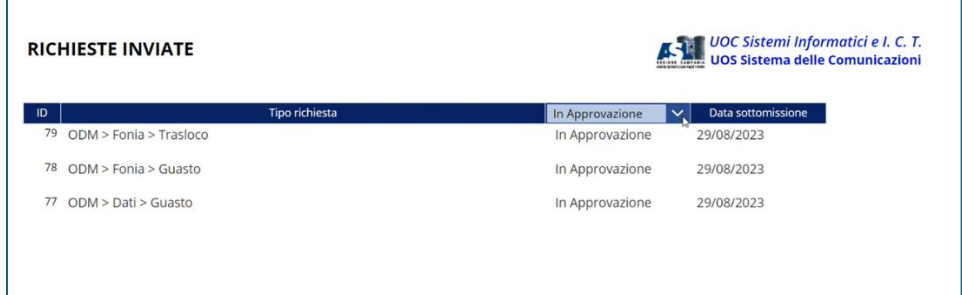

Ciascuna richiesta è caratterizzata dal suo *Stato di lavorazione*, che può essere:

- In approvazione
- Approvata
- Respinta

Utilizzando il menù di scelta evidenziato nella seguente immagine

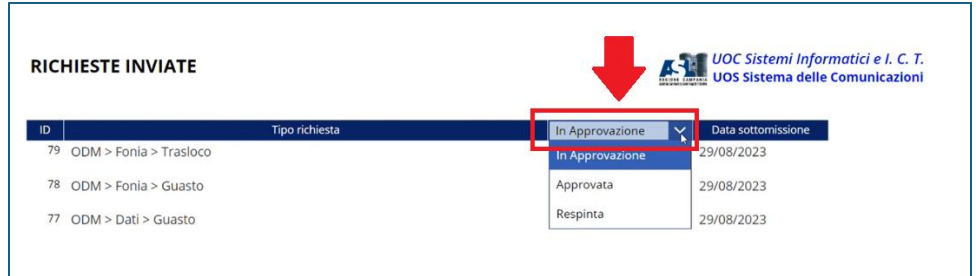

si è in grado di evidenziare la lista delle proprie richieste in base allo *Stato di lavorazione*.

```
UOC Sistemi Informatici e ICT
```
 $\bullet$  **081254447**  $\boxtimes$ : settorereti.transizionedigitali@aslnapoli1centro.it

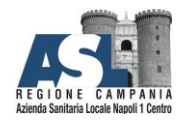

*UOC Sistemi Informatici e ICT*

 $^{\text{2001254447}}$  $\text{\textcircled{}}$  *settorereti.transizionedigitali@aslnapoli1centro.it* 

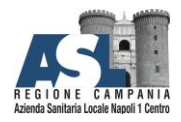

#### **A <sup>Z</sup> <sup>I</sup> <sup>E</sup> <sup>N</sup> <sup>D</sup> <sup>A</sup>S A N I T A R I A L O C A L E**

#### **N A P O L I 1 C E N T R O**

Selezionando un elemento della lista, viene aperta la scheda contenente i dettagli con cui la richiesta è stata aperta.

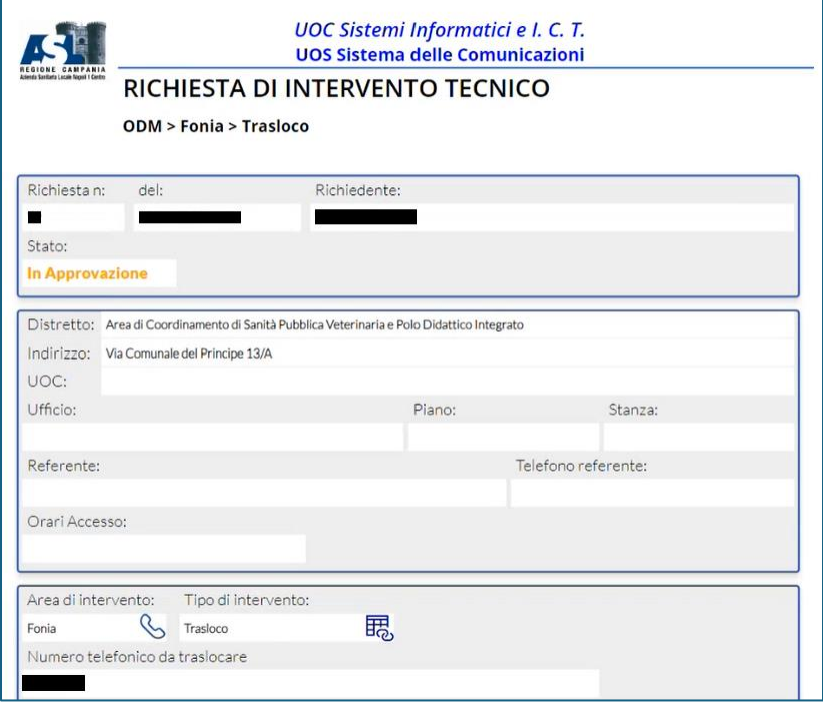

È possibile, inoltre, grazie al bottone **Annulla Richiesta**, cancellare la richiesta in oggetto.

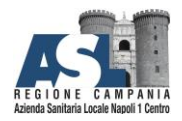

### <span id="page-6-0"></span>Nuova richiesta

#### Grazie al pulsante **Nuova Richiesta**

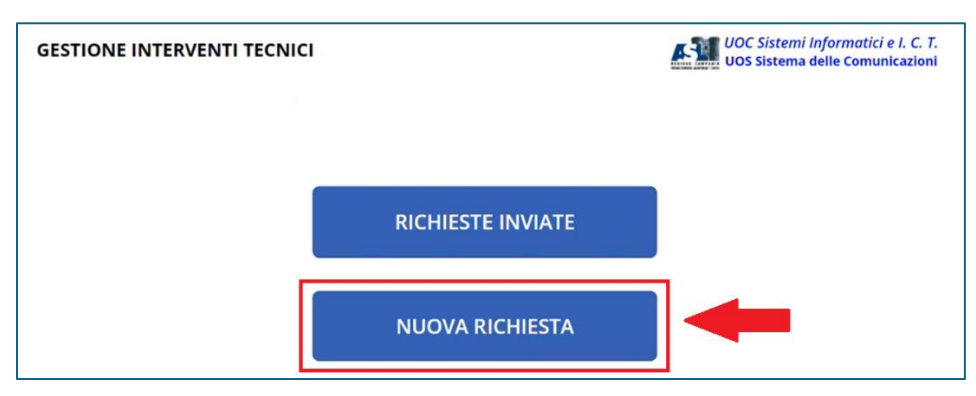

si accede alla seguente schermata

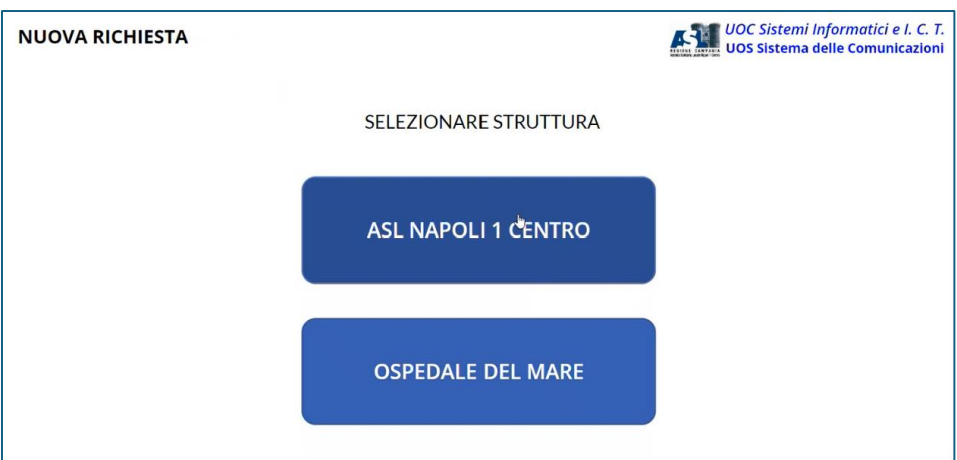

la quale consente di scegliere la struttura per la quale si vuole inoltrare la propria richiesta: **ASL Napoli 1 Centro** oppure **Ospedale del Mare**.

A solo titolo di esempio, nella presente guida viene selezionato **ASL Napoli 1 Centro**

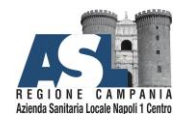

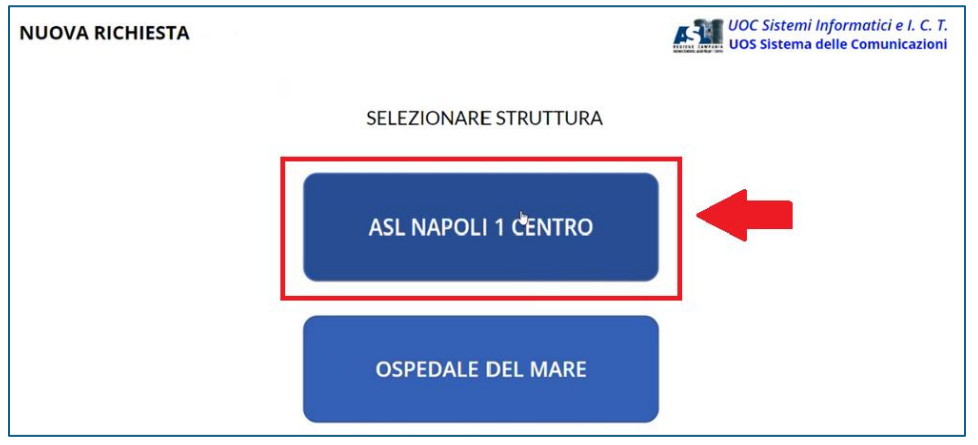

Per accedere alla seguente schermata, il cui scopo è decidere la tipologia di richiesta (**Fonia** oppure **Dati**). Ad esempio, per la descrizione della procedura in questo documento, viene scelta l'opzione **Fonia**

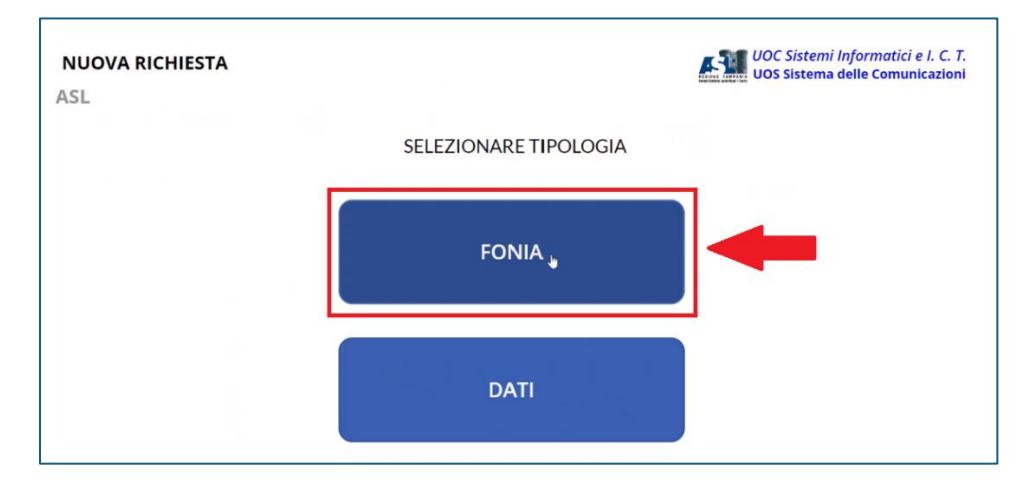

Per la quale le opzioni disponibili sono le seguenti:

- Nuova attivazione
- **Trasloco**
- Guasto

Optando per **Trasloco**

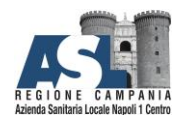

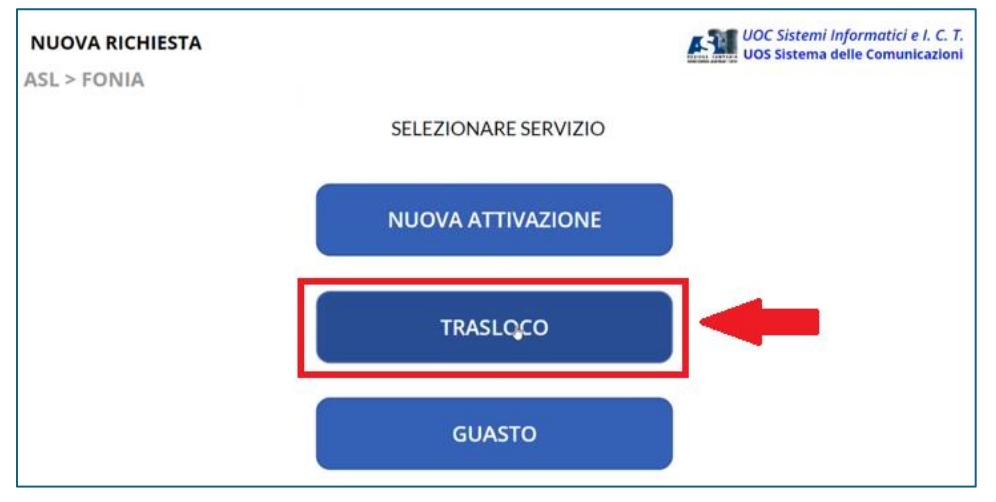

viene aperta la scheda per inserire le informazioni necessarie.

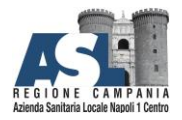

#### **A <sup>Z</sup> <sup>I</sup> <sup>E</sup> <sup>N</sup> <sup>D</sup> <sup>A</sup>S A N I T A R I A L O C A L E**

#### **N A P O L I 1 C E N T R O**

Solo e solamente dopo che tutti i dati (tutti i campi sono obbligatori) sono stati inseriti, il bottone **A** evidenziato nella seguente immagine si attiva

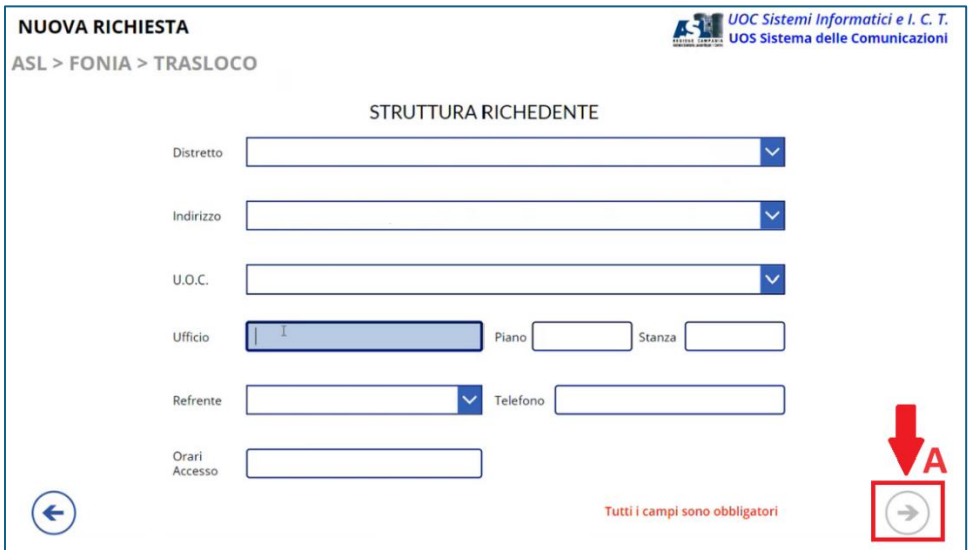

ed è possibile proseguire nell'immissione delle ulteriori informazioni richieste.

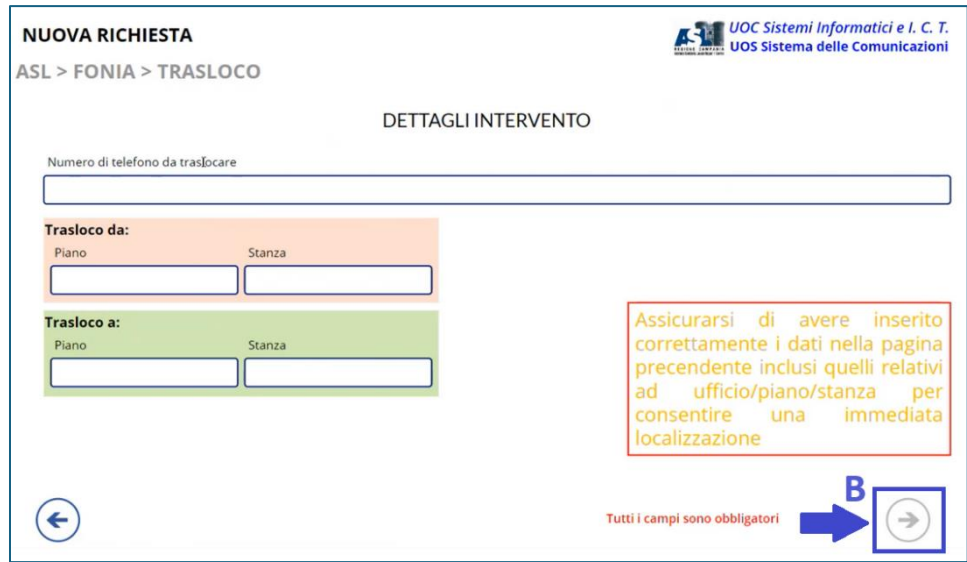

Anche in questa schermata i dati sono tutti obbligatori: Il bottone **B** si attiva se e solamente quando sono presenti tutti i dati.

*UOC Sistemi Informatici e ICT*

 $\mathbf{F}$ 081254447  $\boxtimes$ : settorereti.transizionedigitali@aslnapoli1centro.it

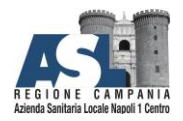

Nell'ultima schermata, infine, si è in grado di scrivere una descrizione dettagliata della propria necessità e allegare la documentazione prima di selezionare **Invia Richiesta** per terminare la procedura.

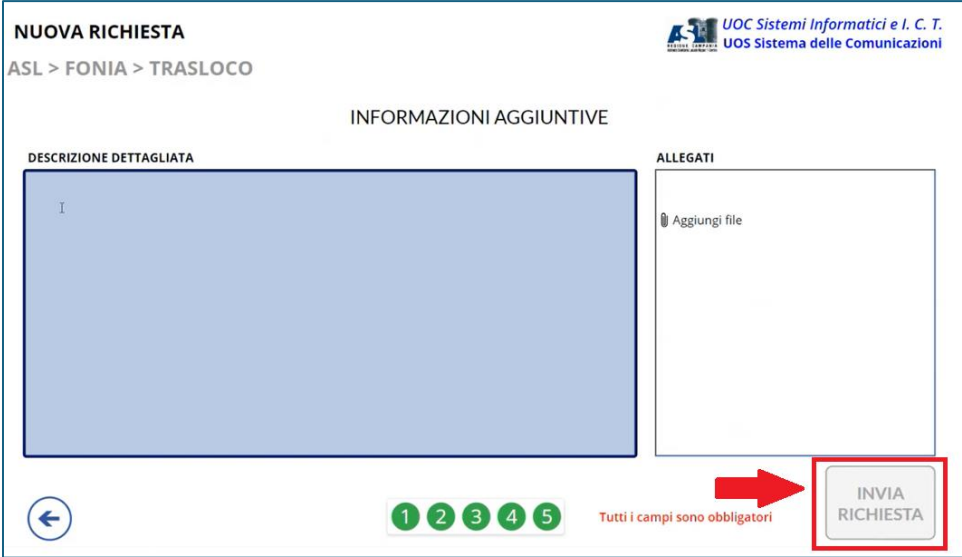

NOTA IMPOORTATE: Per consultare la richiesta e controllare lo stato di avanzamento è necessario accedere alla sezione **Richieste inviate.**